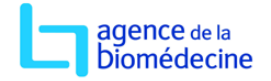

## **Connexion au portail de l'Agence de la biomédecine**

1. Saisir l'adresse URL du portail de l'Agence de la biomédecine dans votre navigateur Web: https://www.sipg.sante.fr

2. Saisir votre identifiant, et votre mot de passe puis cliquer sur «Me connecter».

*Attention*, *lors de votre première connexion, vous devrez impérativement changer le mot de passe qui vous a été communiqué.*

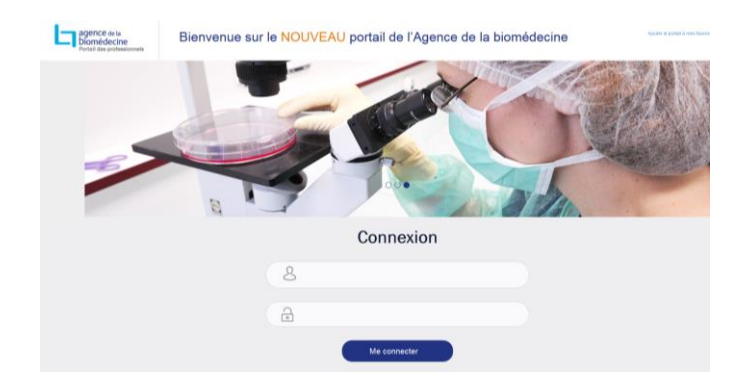

## **Transfert de fichiers de données vers l'Agence de la biomédecine**

**Prérequis : avant de vous connecter au portail de l'Agence de la biomédecine, assurez-vous que la taille des fichiers à envoyer est inférieure à 10 mégas. Si la taille des pièces jointes dépasse 10 mégas, vous ne pourrez pas transférer vos fichiers.**

Pour envoyer vos fichiers vers l'Agence de la biomédecine cliquer sur « messagerie » puis sur « nouveau message » (cf écran ci-dessous).

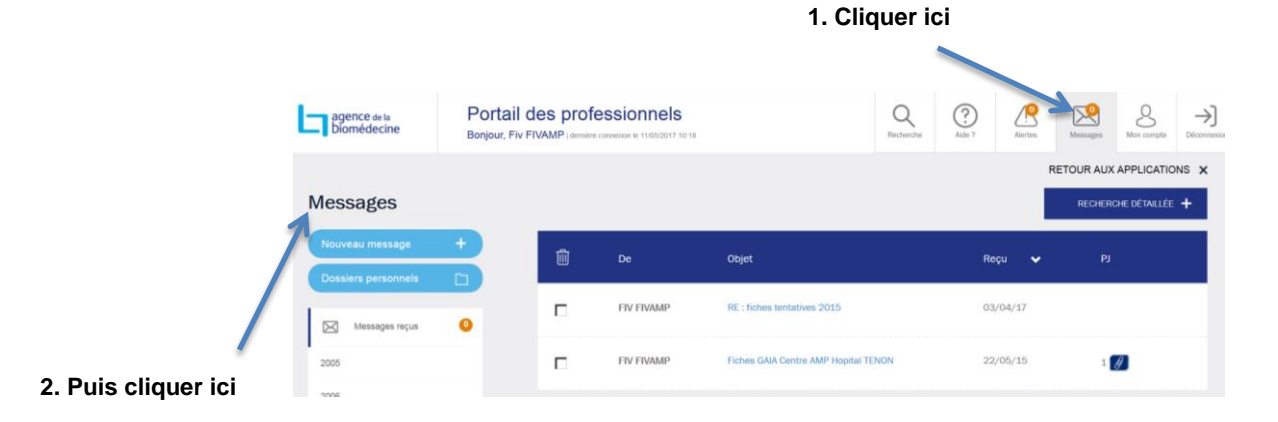

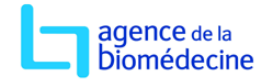

La fenêtre représentée ci-dessous s'affiche. Dans cette fenêtre, renseigner :

- Le destinataire (champ  $\left(\kappa A \right)$ ;
- L'objet du message ;
- Le corps du message ;
- La ou les pièces jointes (les fichiers à transférer).

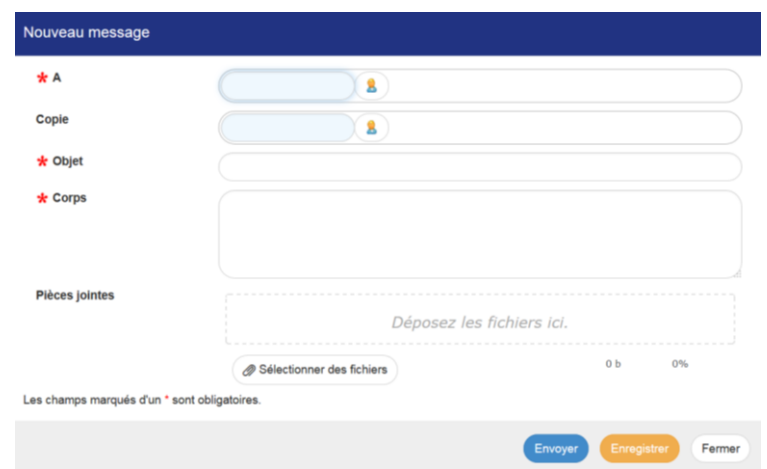

## Renseigner le destinataire :

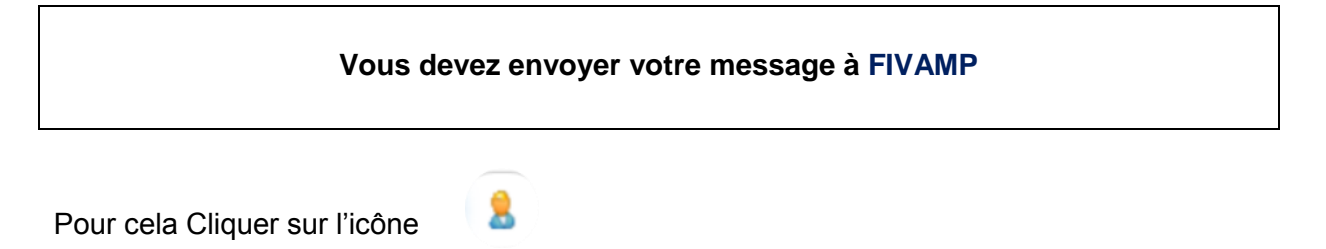

Une nouvelle fenêtre s'ouvre. Dans la zone de recherche, saisissez fivamp puis cliquez sur « Rechercher des membres ».

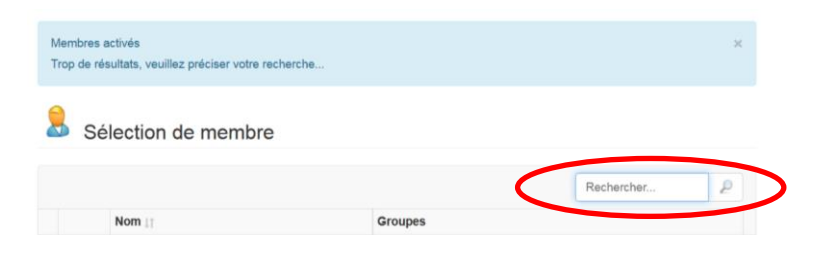

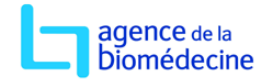

L'utilisateur **fivamp** apparaît. Il suffit de le sélectionner en cochant le bouton qui est situé à gauche du nom. L'utilisateur **fivamp** est maintenant ramené dans le champ destinataire. Vous pouvez passer à la saisie de l'objet du message. Les étapes décrites ci-dessus sont résumées dans le schéma qui suit.

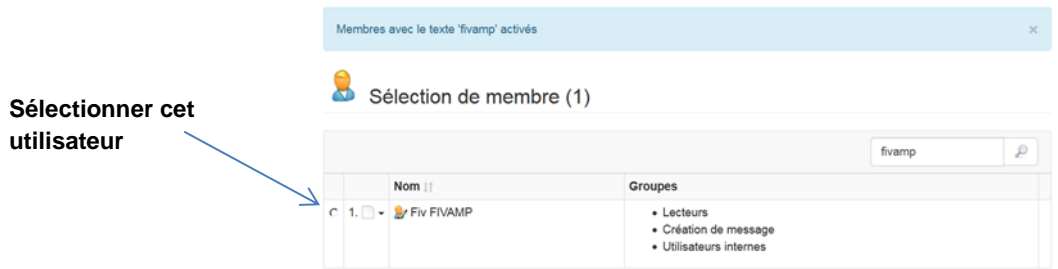

Renseigner l'objet du message : exemple : Transfert de données du fichier national de FIV Renseigner le corps du message : Saisir, par exemple : envoi des données FIV du centre

XXXX pour la période du au 31/01/2015 au 31/12/2015

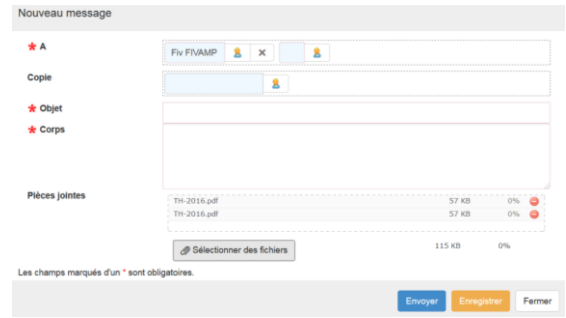

Incorporer une pièce jointe :

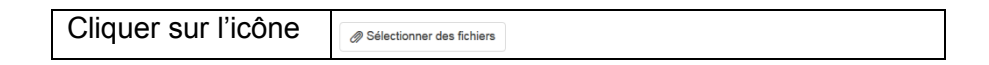

Une nouvelle fenêtre s'affiche vous invitant à aller chercher le fichier à envoyer. Sélectionner votre fichier puis valider. **Répétez cette opération autant de fois que vous avez de fichiers à transférer.**

Pour terminer l'opération, cliquer sur « envoyer »

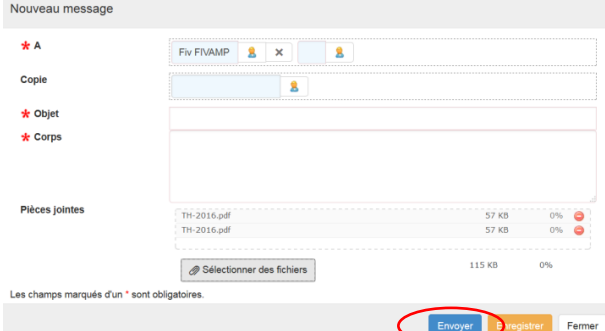

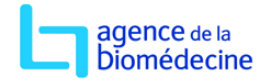

Une fois le transfert effectué, la fenêtre ci-dessous s'affiche. Il suffit de cliquer sur « fermer » pour sortir de la messagerie. N'oubliez pas de vous déconnecter en cliquant sur « déconnexion » en haut à droite de l'écran.

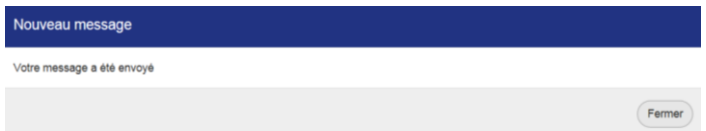